# **Google Chromeの インストール方法と使い方 【Windows編】**

#### **Google Chromeとは…?**

世界で最も利用されているGoogleのWeb ブラウザ※です。 (インストールは無料です)

※ブラウザ…スマホやパソコンでWebサイトを観覧するた めのソフトのことです。ブラウザの種類には、「Google chrome」の他にWindowsのパソコンに元から入っている 「Internet Explorer(IE)」や「Safari」、「Firefox」等が

あります。

## **Google Chromeのインストール方法**

①下記リンクを開きます。 [https://www.google.com/chrome/browser/desktop/](https://www.google.com/chrome/browser/desktop/index.html) [index.html](https://www.google.com/chrome/browser/desktop/index.html)

### ②[Chromeをダウンロード]をクリックします。

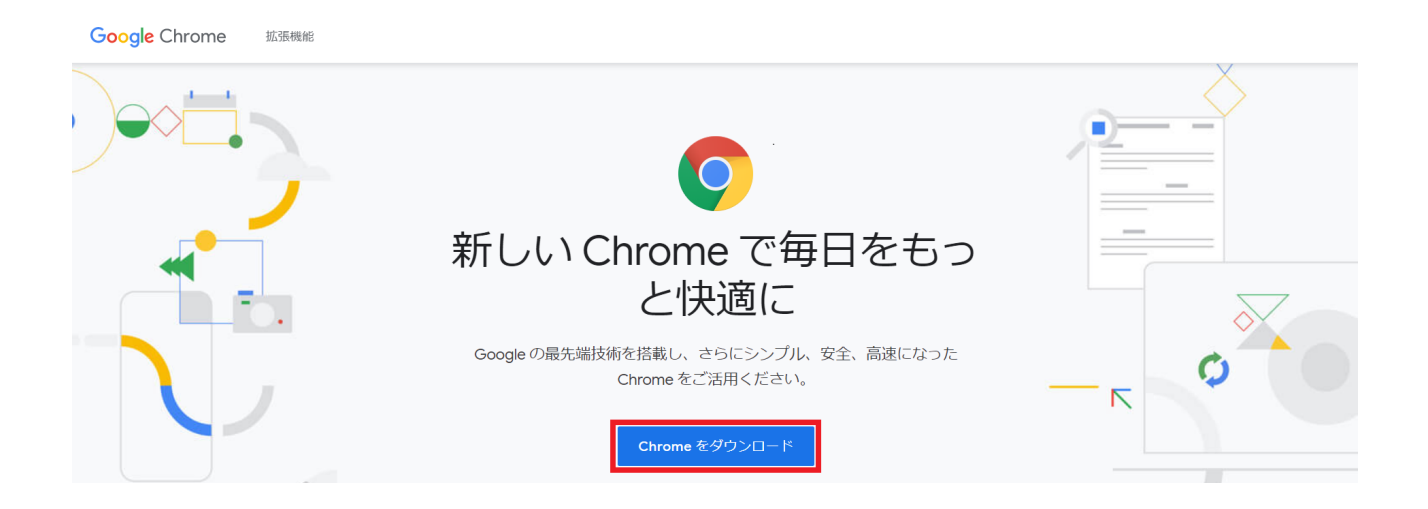

③「Chrome for Windowsをダウンロード」という画面が表 示されますので、利用規約を確認し、[同意してインストー ル]をクリックします。

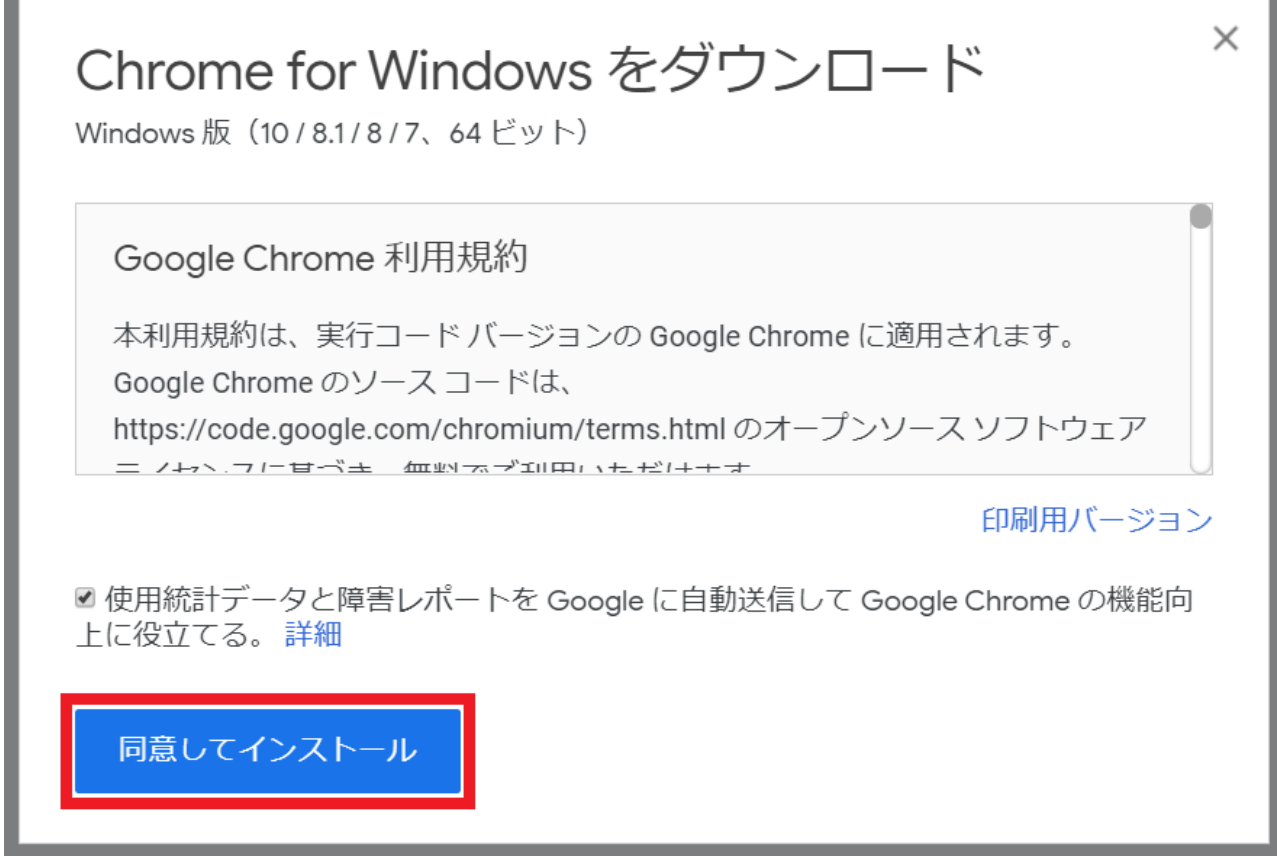

④ダウンロードが開始されますので、ダウンロード完了ま でそのままお待ちください。

※「ChromeSetup.exeについて行う操作を選んでくださ い」の確認画面が表示された場合は、「実行]をクリックしま す。

※「ユーザーアカウント制御 ~許可しますか?」の画面 が表示された場合は、[はい]をクリックします。

その後、数秒から数十秒で完了します。

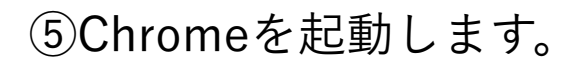

**Google Chrome 蓝張機能** 

Chrome をダウンロード

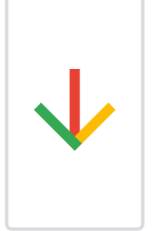

Chrome をダウンロードして いただきありがとうございます。

〇Windows 7:すべての処理が完了すると、自動的に Chromeウィンドウが開きます。

〇Windows 8、8.1:[ようこそ]と記載された画面が表示さ れますので、[次へ]をクリックして既定のブラウザを選択し ます。

〇Windows 10:すべての処理が完了すると自動的に Chromeウィンドウが開きます。

#### **Google chromeの使い方**

■初期設定をする

①Chromeをデフォルト(既存)のブラウザに設定する

1. 左下の検索バーに「設定」と文字を打ち、出てきた [設定アプリ]をクリックします。

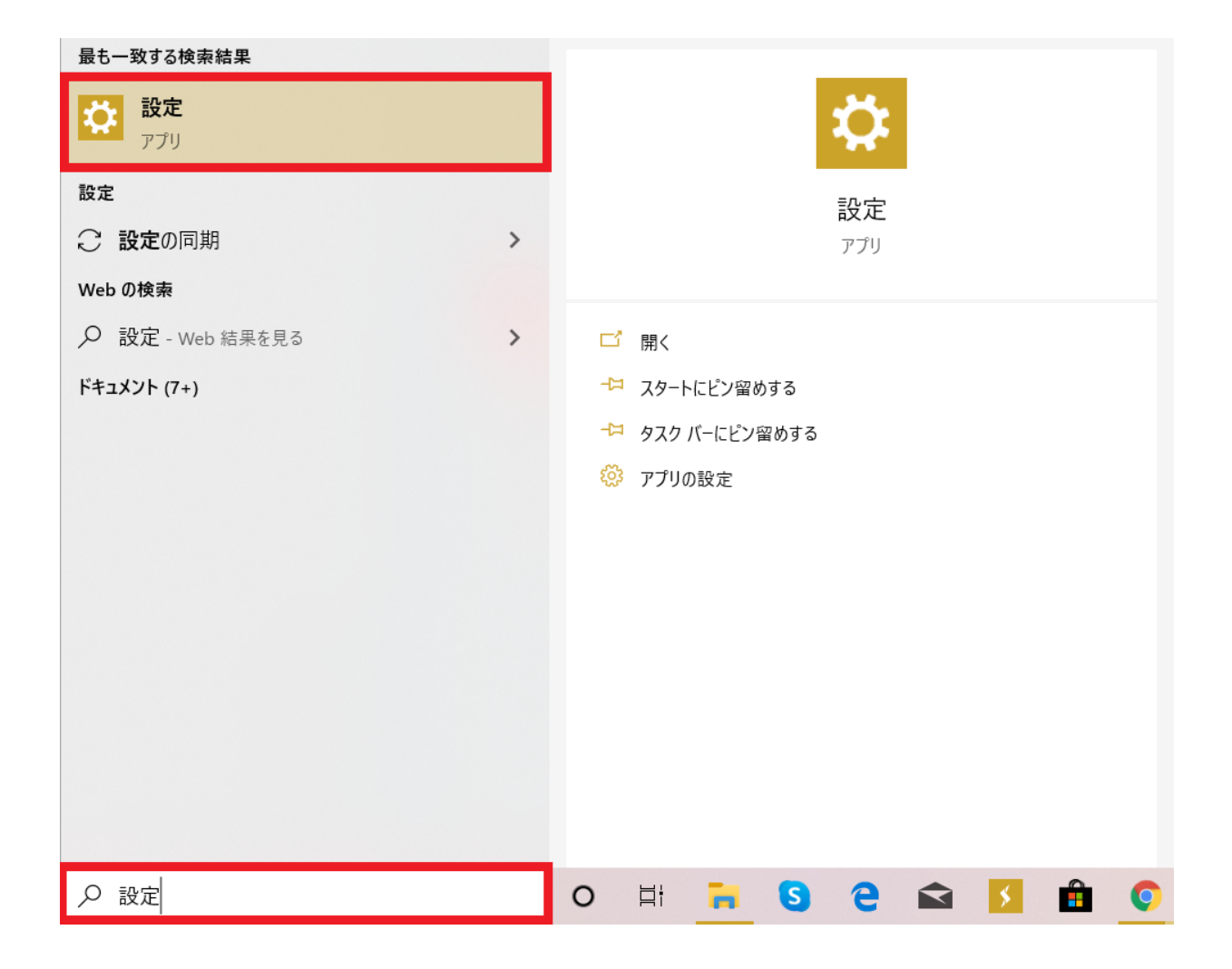

## 2.[アプリ]をクリックします。

Windows の設定 設定の検索  $\varphi$ 胃 システム デバイス 電話 戸 IJ ディスプレイ、サウンド、通知、電源 Android、iPhone のリンク Bluetooth、プリンター、マウス  $\bigoplus$ ネットワークとインターネット 個人用設定 アプリ 図 Wi-Fi、機内モード、VPN 背景、ロック画面、色 アンインストール、既定値、オプション の機能 心<br>\字 時刻と言語 アカウント ゲーム Χ -<br>ゲーム バー、 キャプチャ、 ブロードキャス<br>ト、ゲーム モード アカウント、メール、同期、職場、家 音声認識、地域、日付 族 (→ 簡単操作  $\mathcal{L}% _{0}$ 検索 Cortana マイファイル、アクセス許可の検索 ナレーター、拡大鏡、ハイコントラスト Cortana の言語、アクセス許可、通 知

# 3.[既定のアプリ]をクリックします。

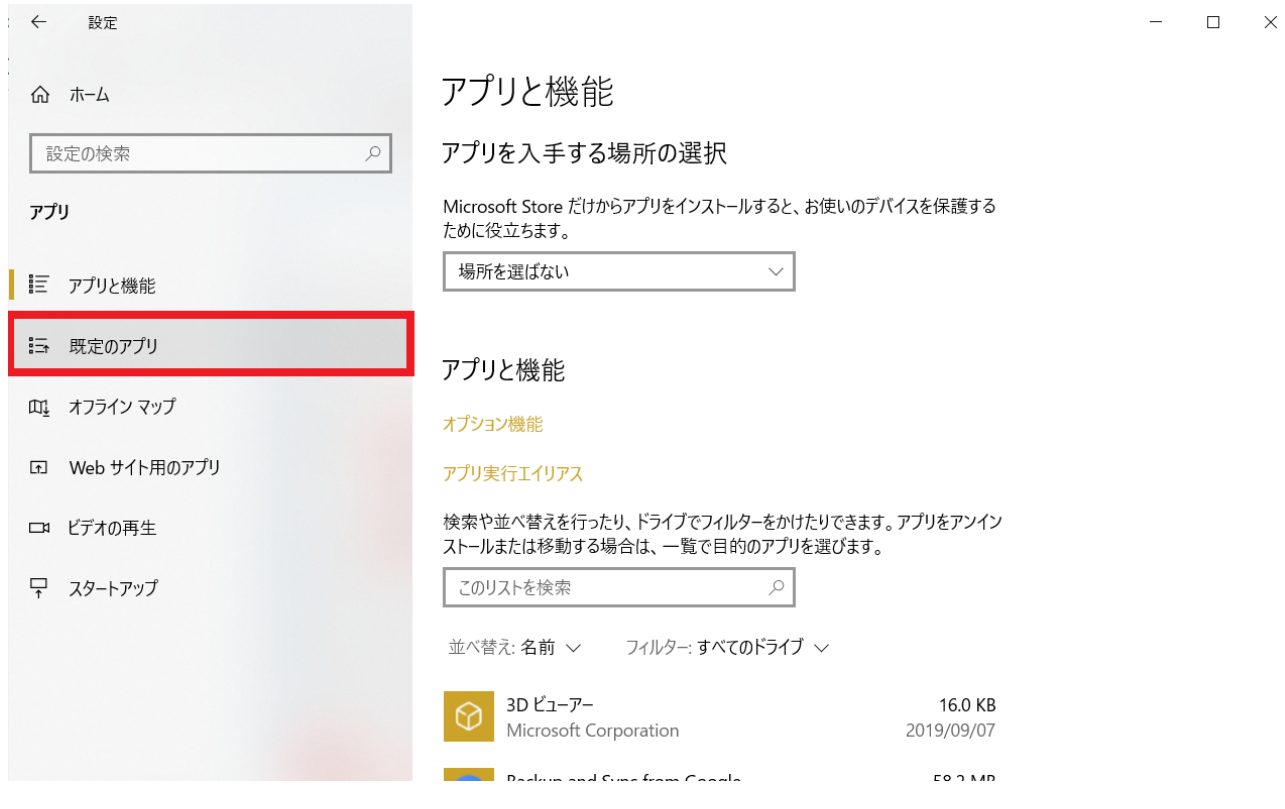

4.[Webブラウザー]の下のアイコンをクリックします。 ※画像のようにすでに「Google Chrome」となっていれば これ以上の設定は必要ありません。

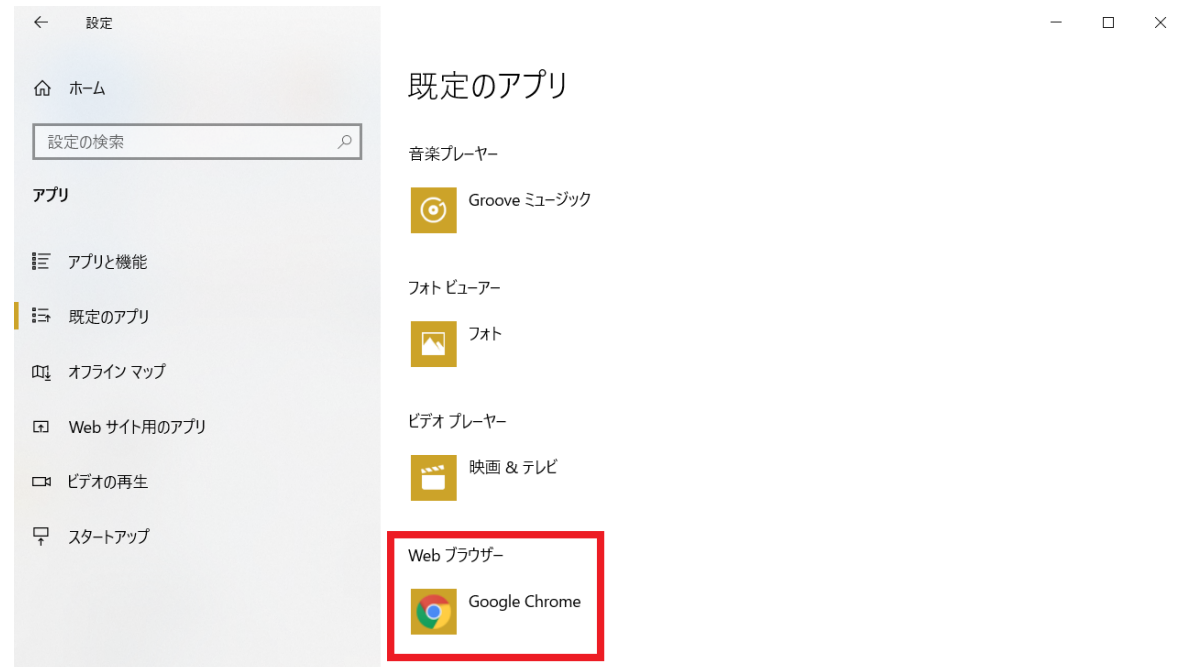

5.「アプリを選ぶ」から[Google Chrome]をクリックし ます。以上でWindowsの既存のブラウザの設定は完了で す。

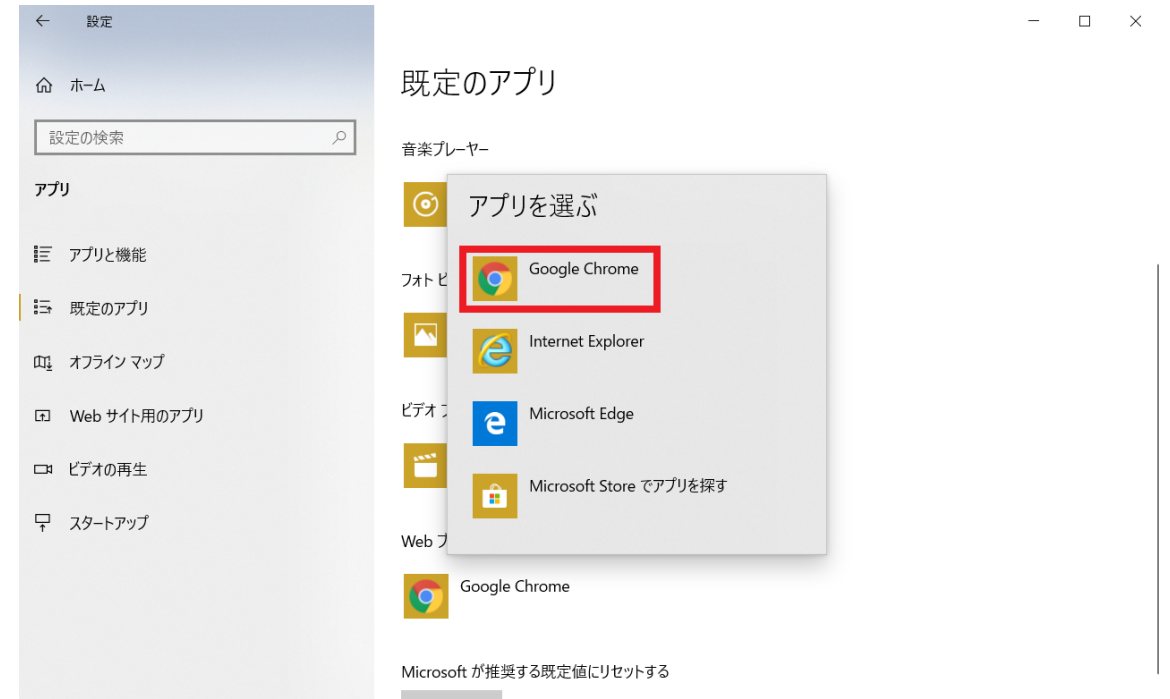

#### ■ログインをする

Chromeにログインすると、ブックマーク・履歴・パスワー ドなどの設定を複数の端末間で同期し、同じデータを利用 できるようになります。

#### ①[ログイン]をクリックします。

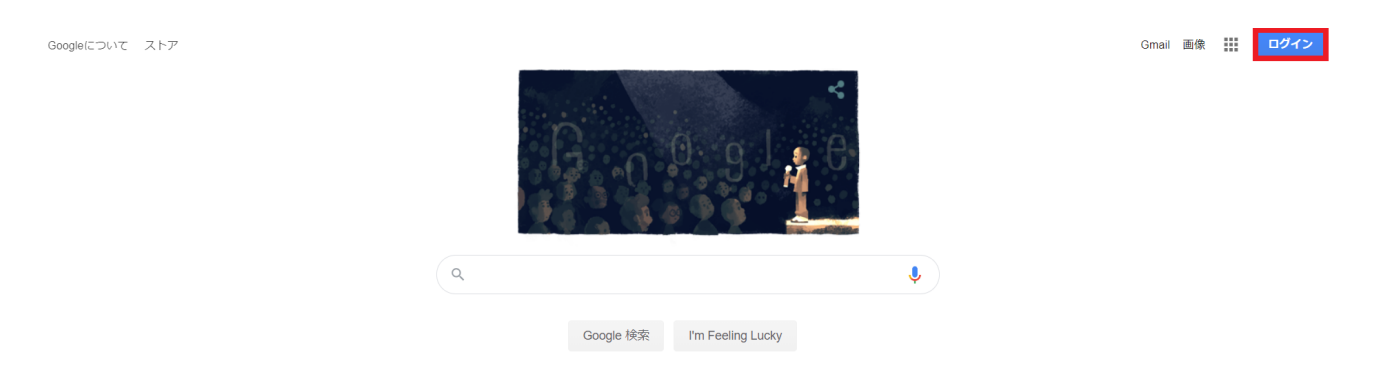

②ご自身のGoogleアカウントのメールアドレスを入力し、 「次へ」をクリックします。

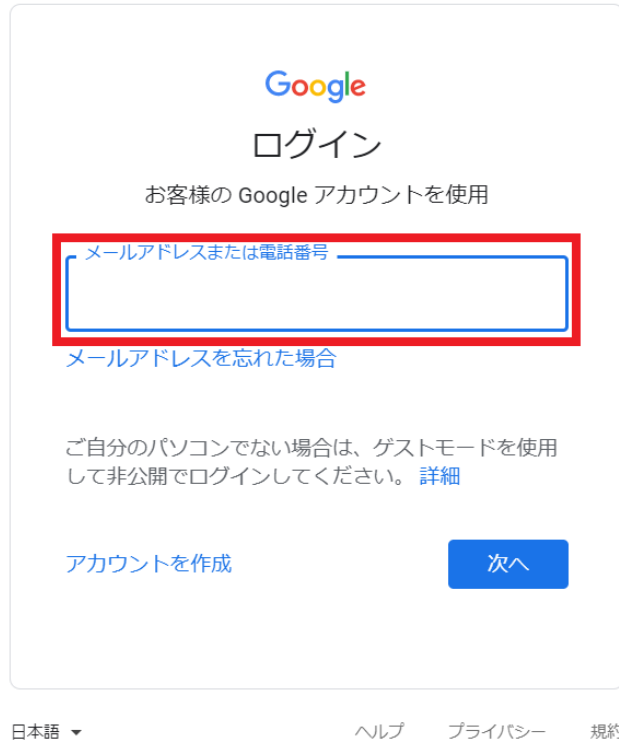

規約

※Googleアカウントをお持ちでない方は、 [アカウントの作成]をクリックしてアカウントの作成を行い ましょう。

③続いてパスワードを入力し、「次へ」をクリックしま す。

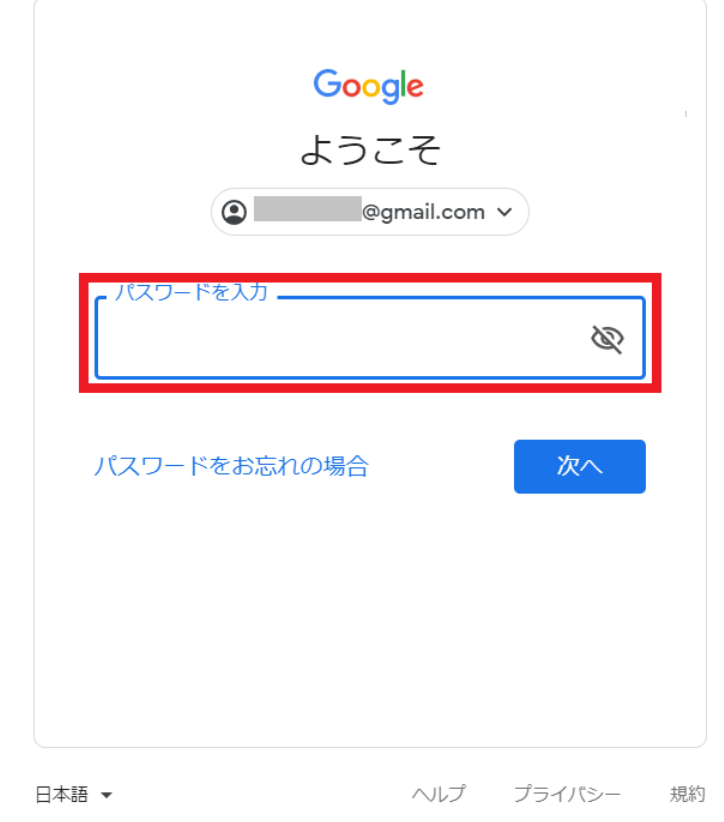

④■にご自身のアカウントのアイコンが表示されていれ ば、ログインは完了です。

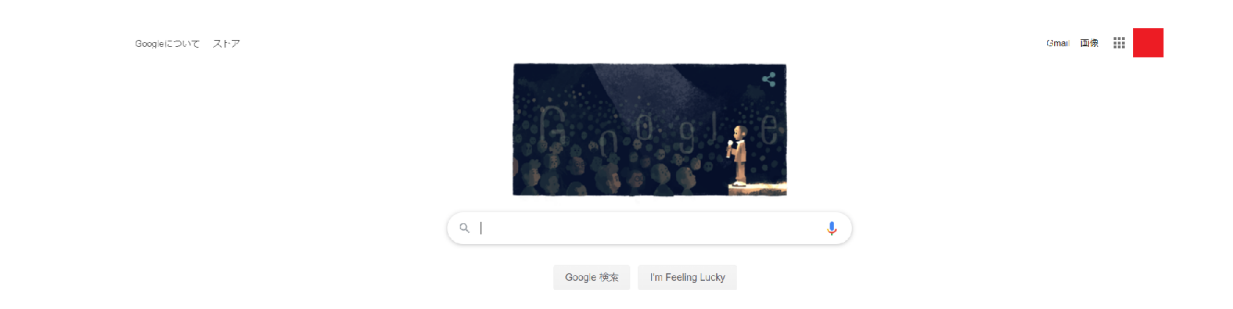

①赤枠の検索バーに調べたい言葉を入れて、enterキーを押 します。

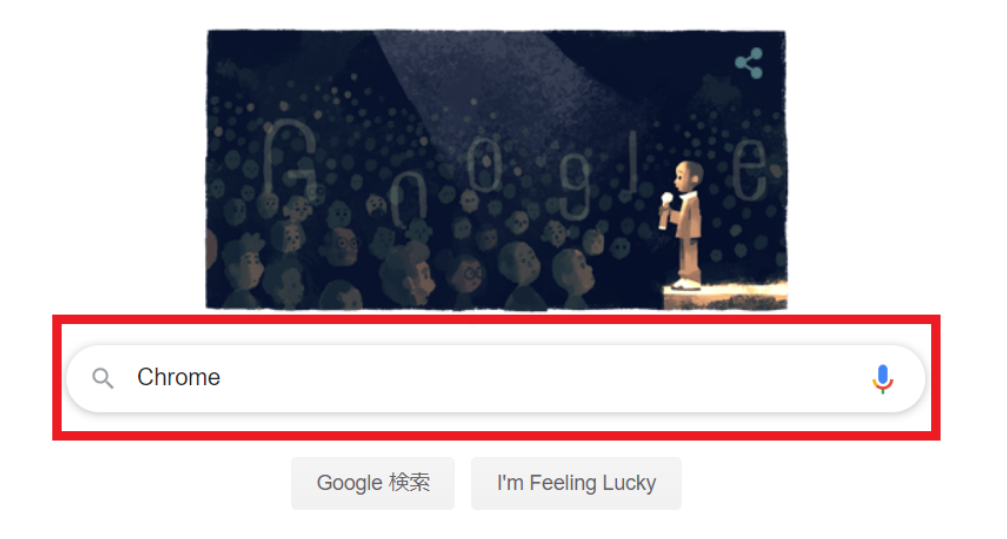

②調べたい言葉に関連する記事が出てきますので、出てき たリンクをクリックして内容を確認してみましょう。 また、先ほどの画面の検索バーからも同じように検索する ことが可能です。

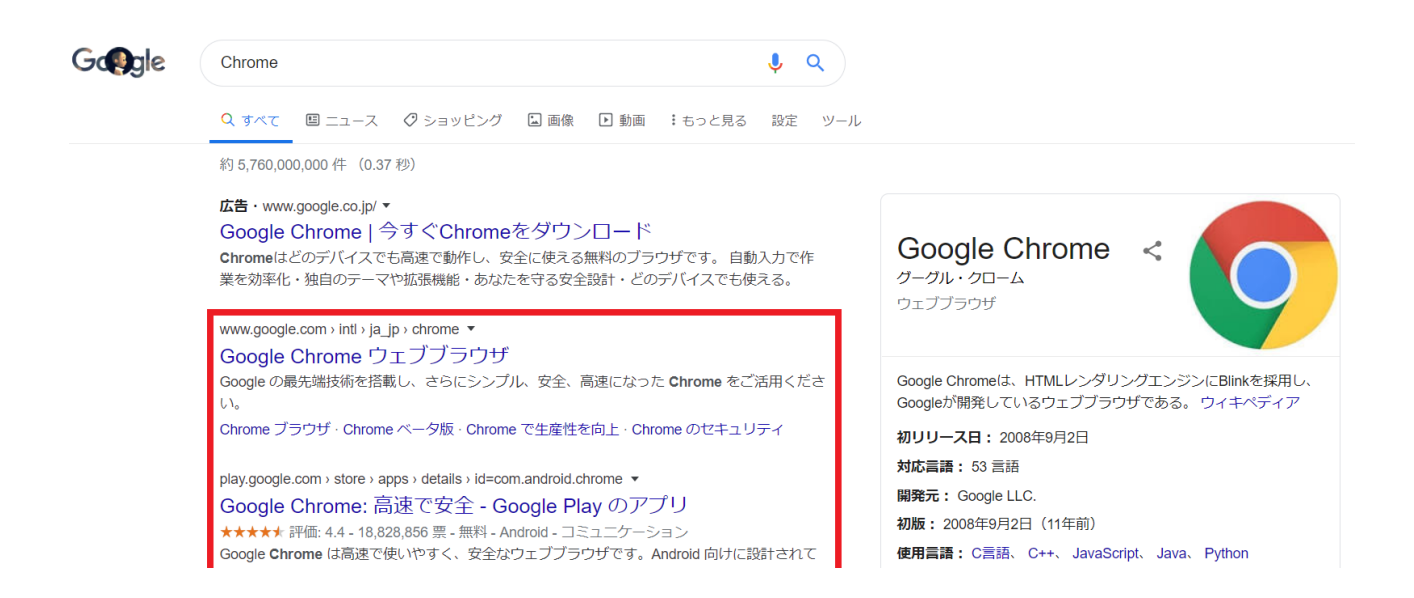

# Google Chromeのインストール方法と使い方【Windows 編】につきましては、以上になります。

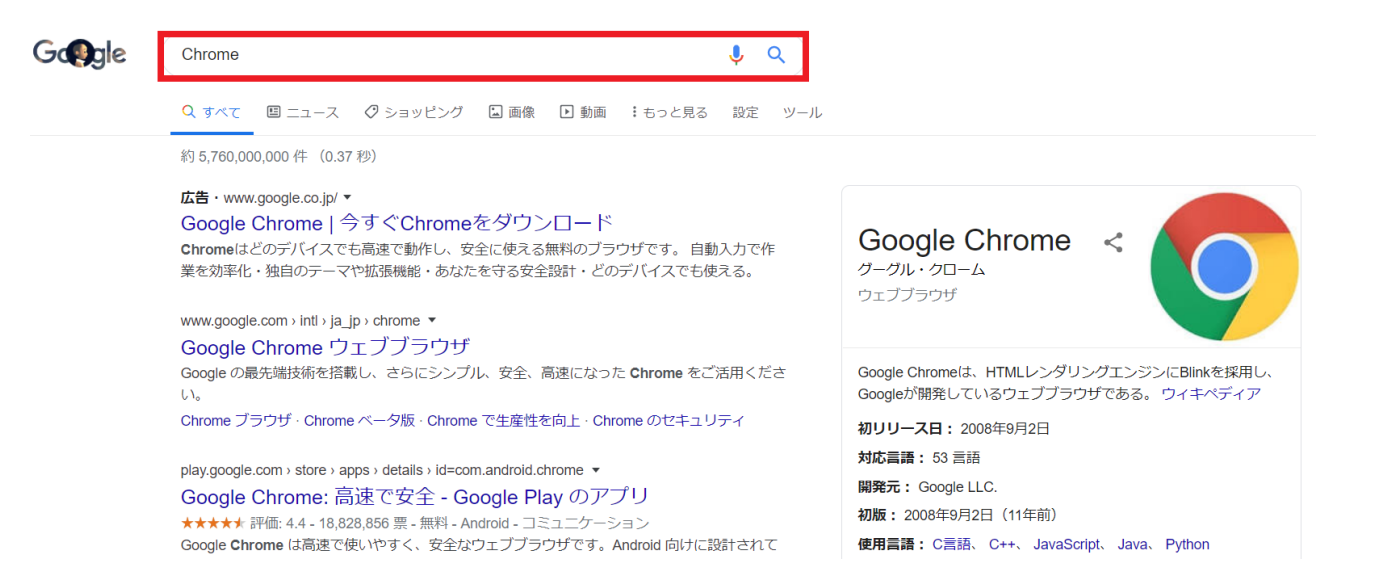